# WantAd<sub>d</sub>ocumentation<sub>E</sub>NGDocumentation *Release latest*

**Dec 28, 2018**

# **Contents**

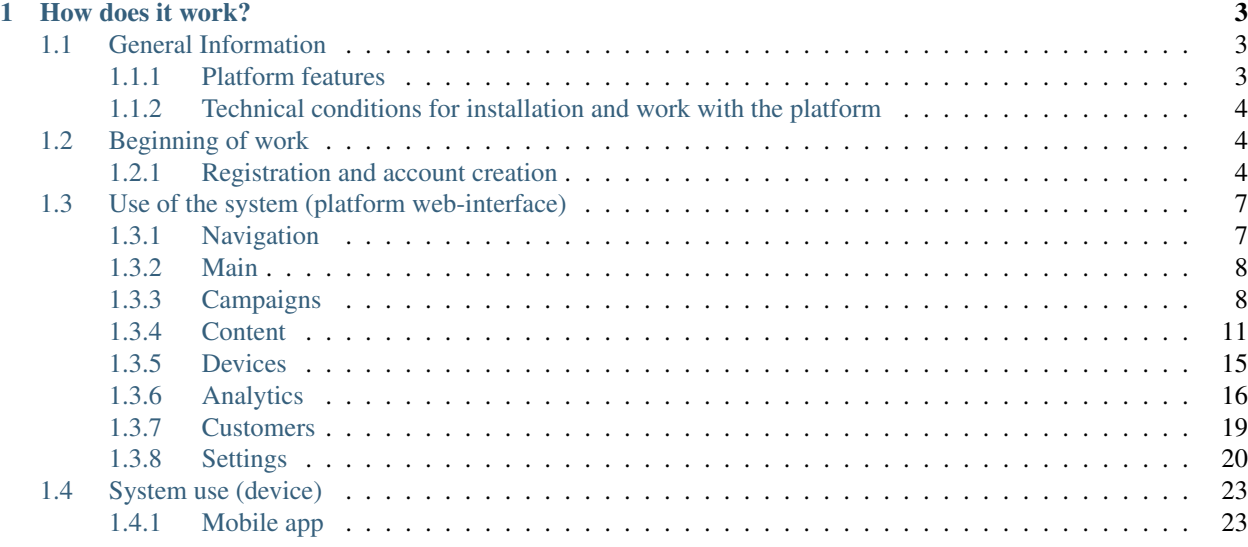

WantAD – is a platform for audience analysis, centralized marketing and ad creation in sales locations

# CHAPTER 1

# How does it work?

<span id="page-6-0"></span>The only thing you need to work with WantAd is a laptop or any digital media with webcam and access to the Internet access

For working with the system:

- 1. App Download the WantAd app on your device;
- 2. Ad campaign Create your ad campaign in our istalled visual editors;
- 3. Principles of content demonstrations Set the rules of ad demonstration according to the target audience, date and time of display;
- 4. Device Choose a device or a group of devices which you want to use for showing your content;
- 5. Targeting in real time The system automatically demonstrates target products according to specified parameters and collect necessary data about your customers;
- 6. Analytics- Get unique analytical reports in the Manager's account. Analyze your audience and learn preferences of your customers.

# <span id="page-6-1"></span>**1.1 General Information**

#### <span id="page-6-2"></span>**1.1.1 Platform features**

Service [WantAD](http://wantad.club/) has the following features:

- 1. Centralized management of advertising on digital media at points of sale
- 2. Independent creation of advertising content
- 3. Demonstration of advertising campaigns to target client groups
- 4. Collection of data on the effectiveness of advertising campaigns
- 5. Service "Programmatic"
- 6. Customer questionnaire and collection of applications
- 7. Customer recognition
- 8. Client flow structure

## <span id="page-7-0"></span>**1.1.2 Technical conditions for installation and work with the platform**

#### **Platform web interface**

To work with the platform you need a web-browser and an internet channel are required.

#### **Android device**

The system requires a device running on Android 6.0 and higher, an Internet channel of 0.5 Mbit / s, a CPU of at least 1.4 GHz, RAM of at least 2048 MB, internal memory of at least 16 GB, and a screen diagonal of at least 8 '.

To connect the LCD, you need any digital panel with HDMI connector, plugged in Android TV Box and webcam.

# <span id="page-7-1"></span>**1.2 Beginning of work**

# <span id="page-7-2"></span>**1.2.1 Registration and account creation**

Open an Internet browser and enter the URL of the [WantAD](https://wantad.club) in the address bar of the browser.

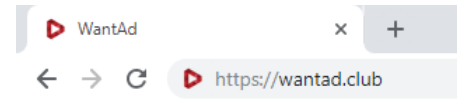

To access the service, click on the "My Account" on the main page of the site.

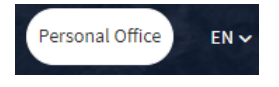

You will be taken to the login page. Enter your username and password if you already have an account. Click on the "Register Now" button if you want to register in the system.

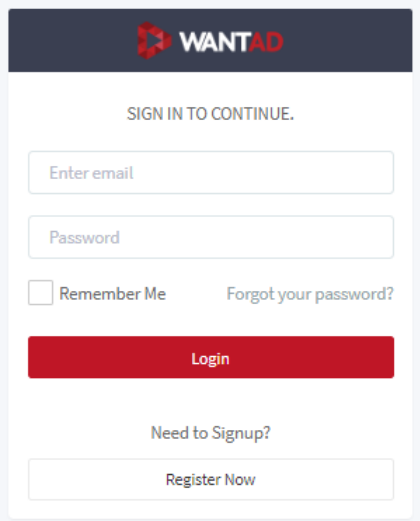

To create an account, enter email, password, name, phone number and company name. Select the branch of your company, location and click "Create account".

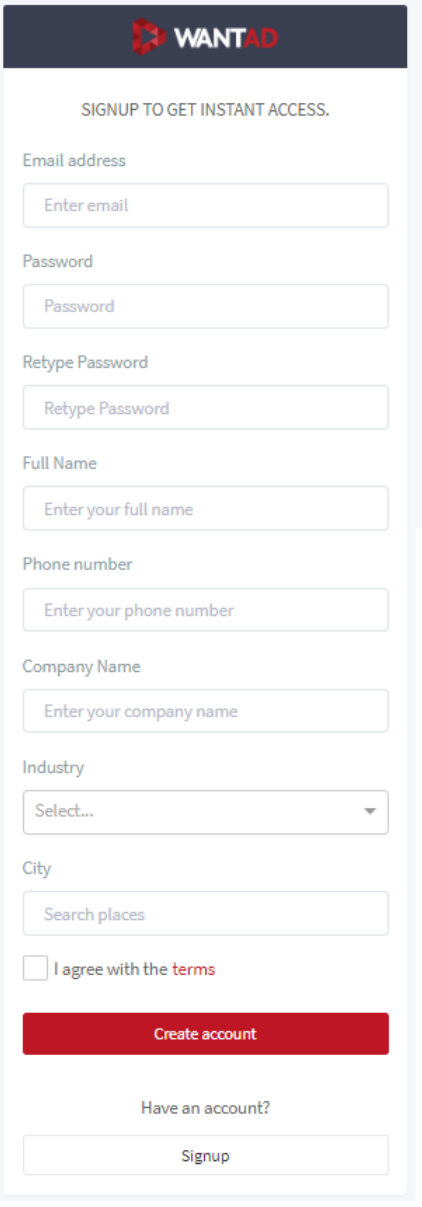

After creating an account you will be asked to replenish the company's account. Select the required number of devices of the service and click "Confirm".

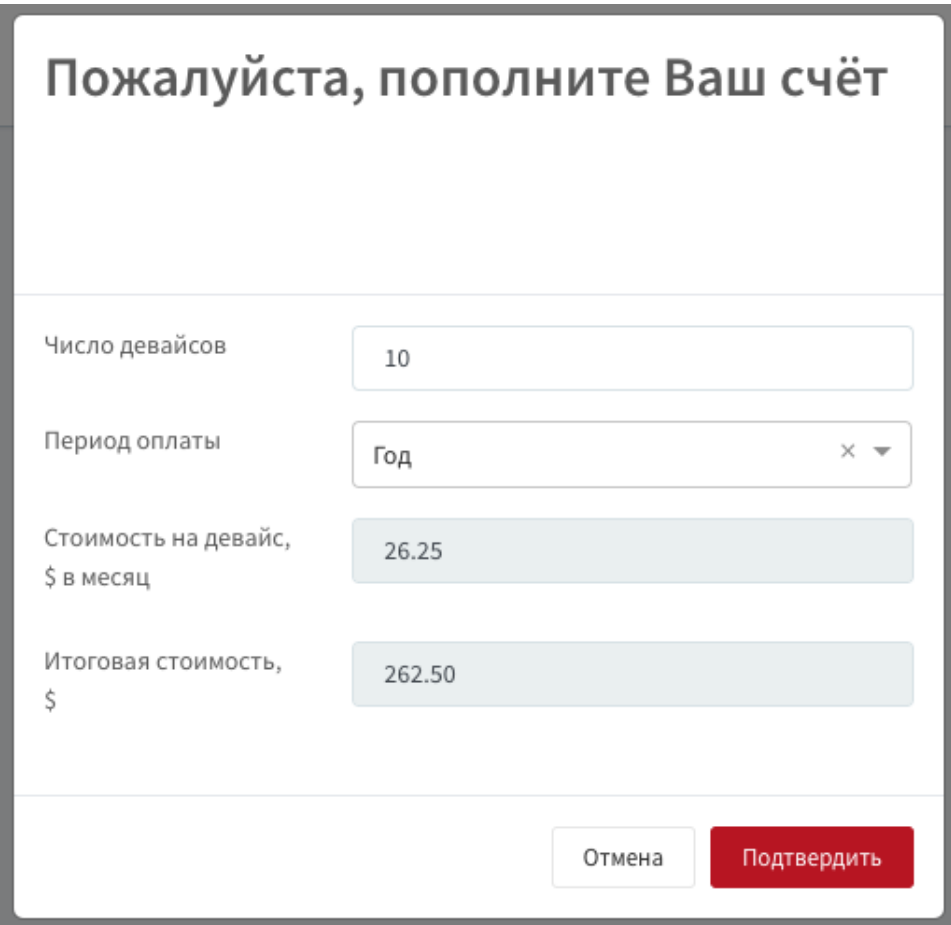

After that, you will be automatically redirected to the page for making payment by credit card.

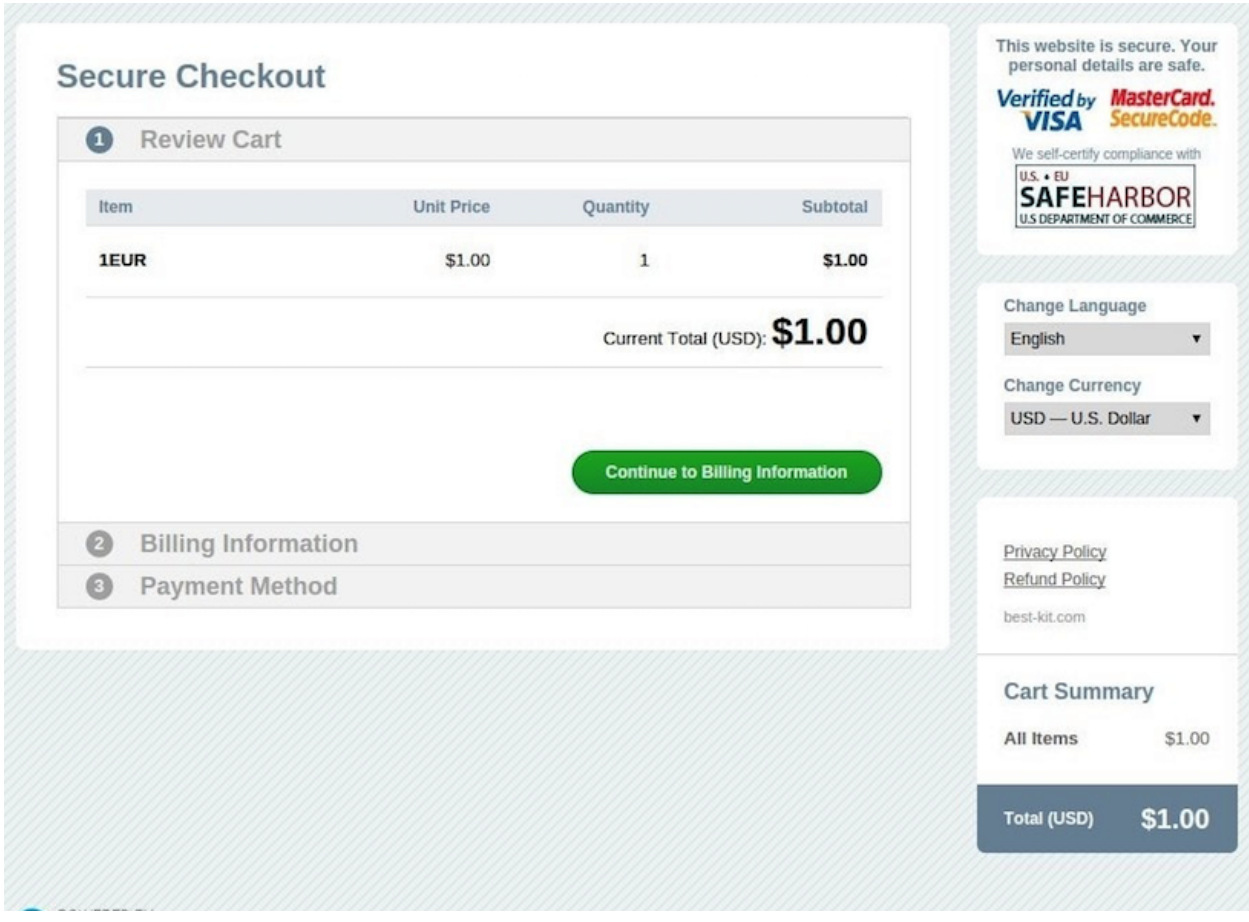

You can also replenish your account balance in the "Settings" section of the "Payments" tab.

# <span id="page-10-0"></span>**1.3 Use of the system (platform web-interface)**

# <span id="page-10-1"></span>**1.3.1 Navigation**

After logging in, you will be taken to your personal account. The navigation bar is on the left side of the page. By default, you are in the Home tab.

- O Dashboard **品** Campaigns  $\ensuremath{\boxtimes}$  Content  $\Box$  Devices Doll Analytics  $\mathbb{R}$  Clients
- @ Settings

At the top right of the screen, you can change the text display language and log out.

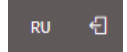

## <span id="page-11-0"></span>**1.3.2 Main**

The main page contains information cards with the main indicators:

- 1. The number of active and planned campaigns;
- 2. Number of views and hits;
- 3. Number of unique visitors (with a percentage of all visitors);
- 4. The number of devices and the number of hours of operation;
- 5. Number of answers and polls;
- 6. The percentage of positive and negative emotions.

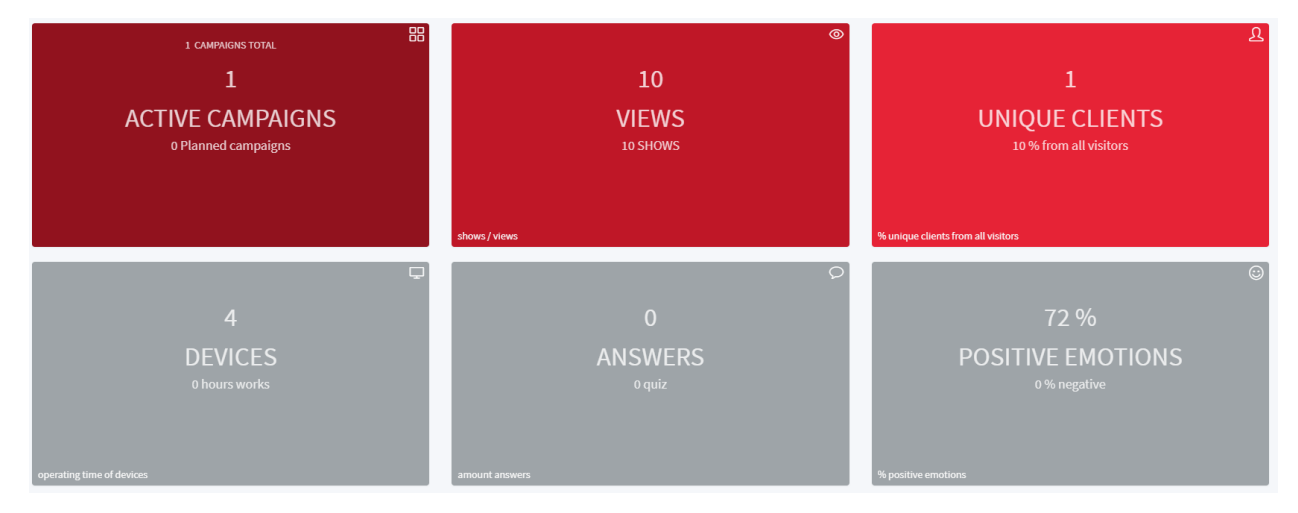

#### At the top of the screen is a filter by date.

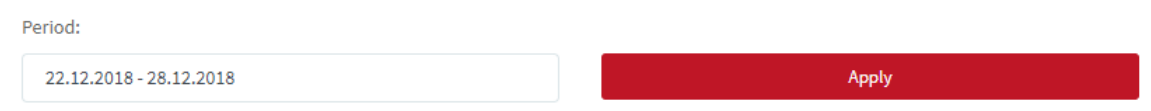

# <span id="page-11-1"></span>**1.3.3 Campaigns**

On the "Campaigns" page you can create advertising campaigns.

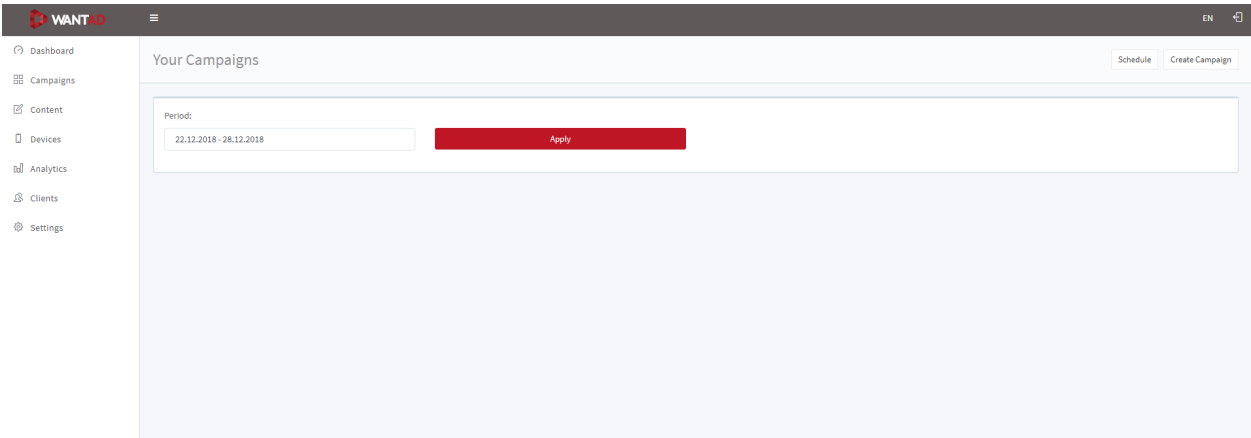

To create an advertising campaign, click on the "Create Campaign" button in the top right of the screen.

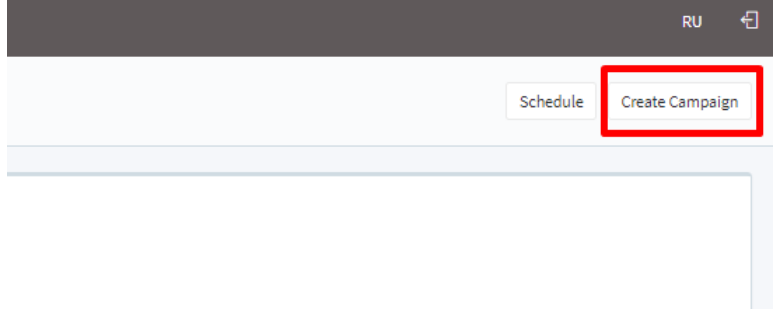

You can also go to the page with the schedule of advertising campaigns. To do this, in the upper right part of the screen, click on the "Schedule" button.

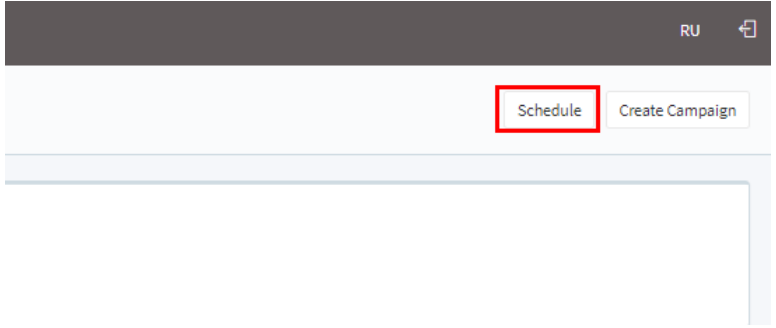

#### **Creating an advertising campaign**

On the page for creating an advertising campaign, fill in the following lines:

- Enter the name of the advertising campaign;
- Select the devices involved in this campaign;
- Select the date of the beginning and end of the advertising campaign;
- Select the gender of the target client group;
- Set the preferred age of the target client group;
- Choose type advertising or screensaver.

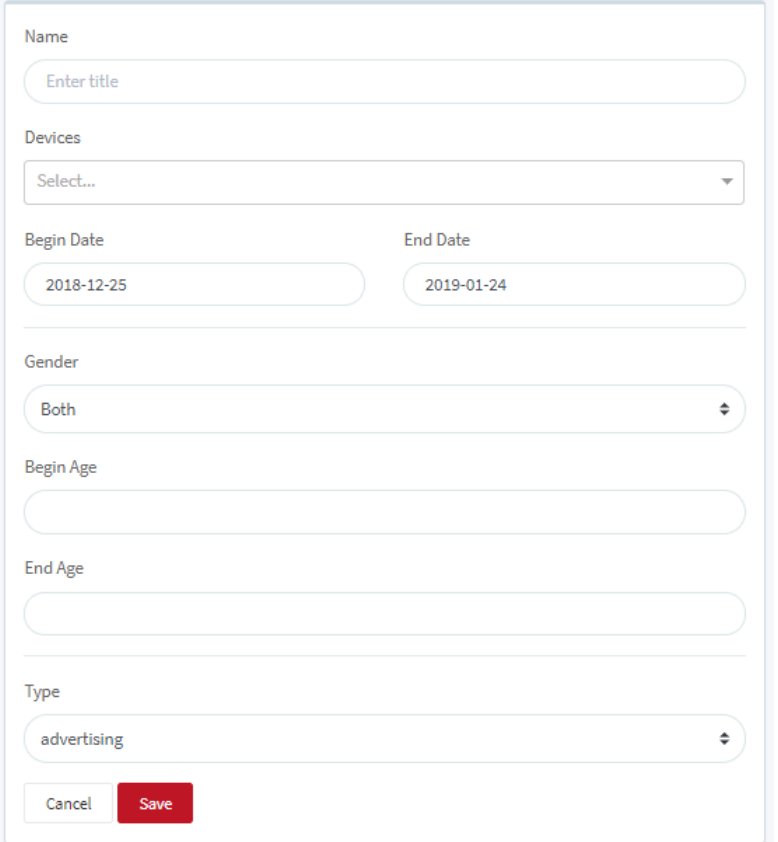

On the right side of the screen, add slides to your ad campaign. To do this, left-click on the desired slide.

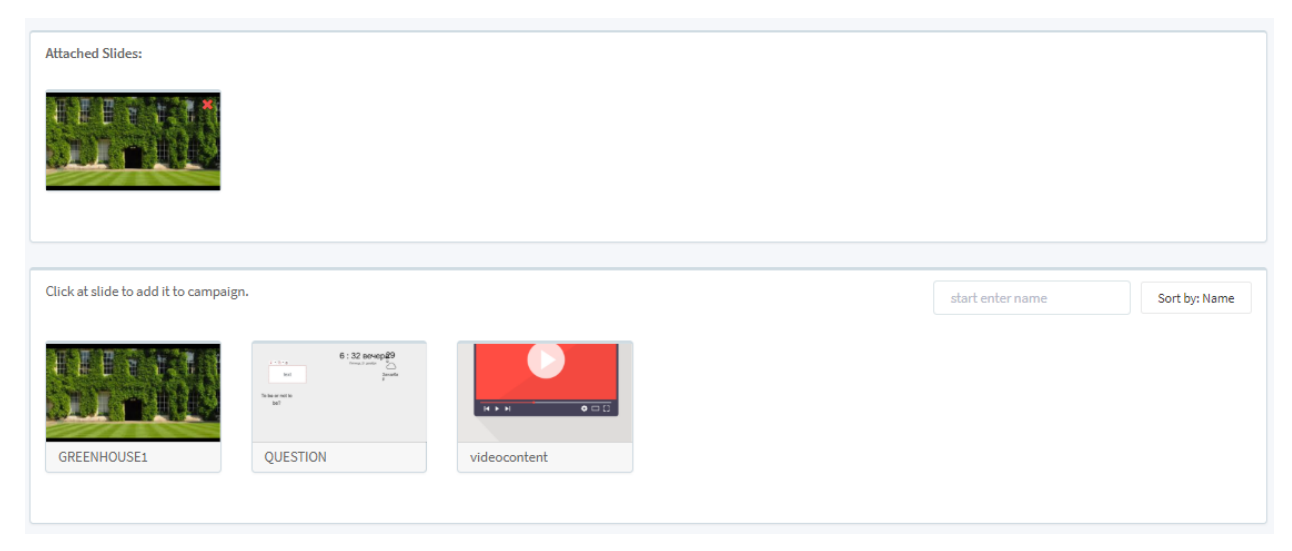

After all the actions, click the "Save" button. You will automatically be taken to the page with your campaigns.

#### **Advertising campaigns**

On the "Schedule" page you can manage the schedule of advertising campaigns. To do this, move the scroll bar and select the desired date. It is possible to scale by day, week, month and year.

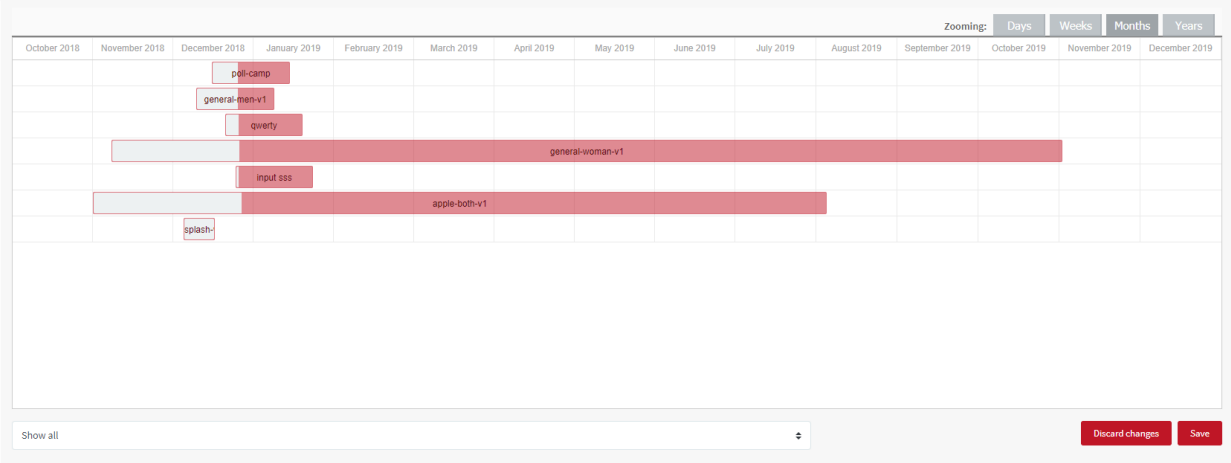

# <span id="page-14-0"></span>**1.3.4 Content**

On the "Content" tab you can create and add new content for your advertising campaigns. To do this, click on the "Create new content" label.

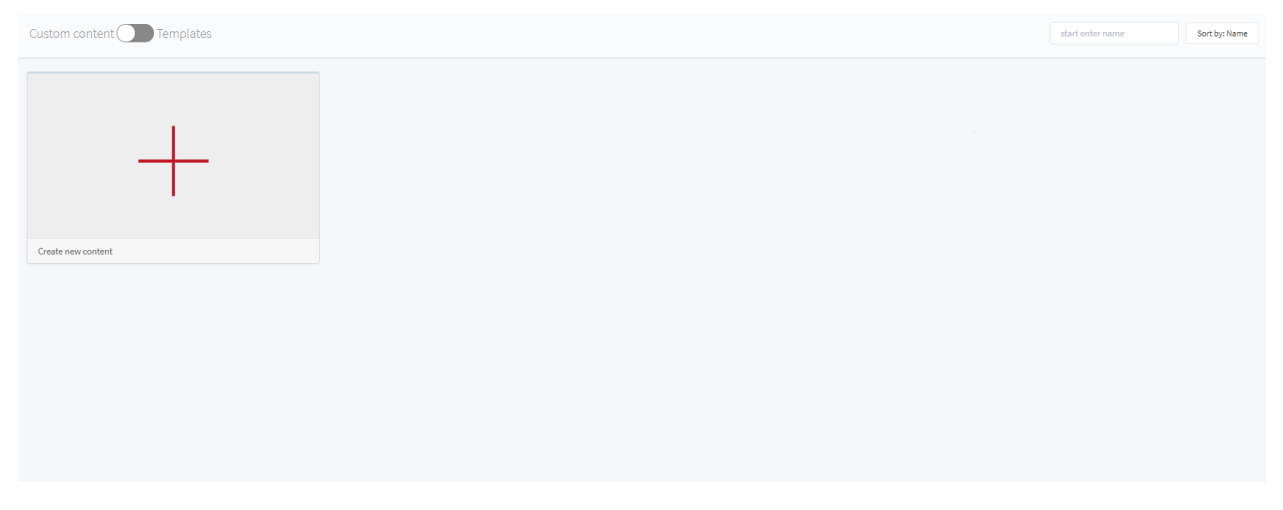

You can also use templates. To do this, switch from Custom content to Templates.

Custom content **Contract Contracts** 

#### **Content Creation**

The "Create new content" page contains tools for creating, editing and adding slides.

Create your content  $\equiv$  tool A % e. O  $\odot$   $\Box$  $\qquad \qquad \Box$  $\sf s$ 

At the top right of the page you can find buttons for saving and previewing slides.

Save Save as Preview

Below is the slide editing panel, divided into layouts and tools.

The tools section presents the main functions for creating and editing content:

• add text panel;

The text pane has content editing options. To do this, left-click on the text. A panel with content editing icons will open. There are functions to change the background of the text panel, add an internal stroke, rounding, animation, moving content to the foreground and background, duplicating the text panel, editing the text (font, size, color, etc.), moving the text relative to the text panel.

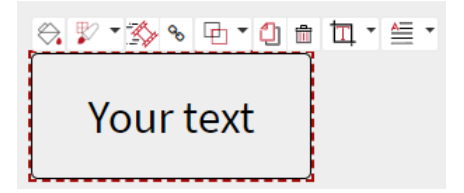

- add a panel with the weather;
- add a panel with the date and time;
- Add a website preview panel.

Functions for creating and editing surveys:

- add a question;
- add answer option;
- add text input panel.

Presented the ability to set the duration of the slide (in seconds).

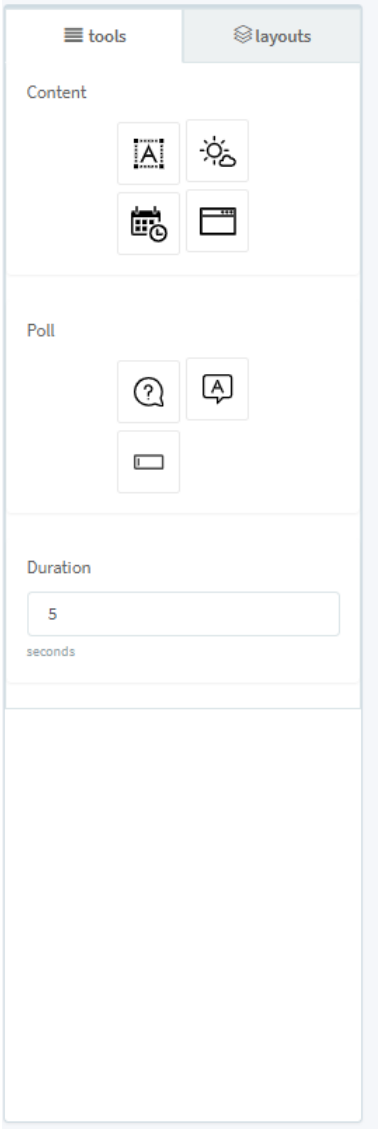

The section layouts presents the possibility of visual separation of the slide into several parts.

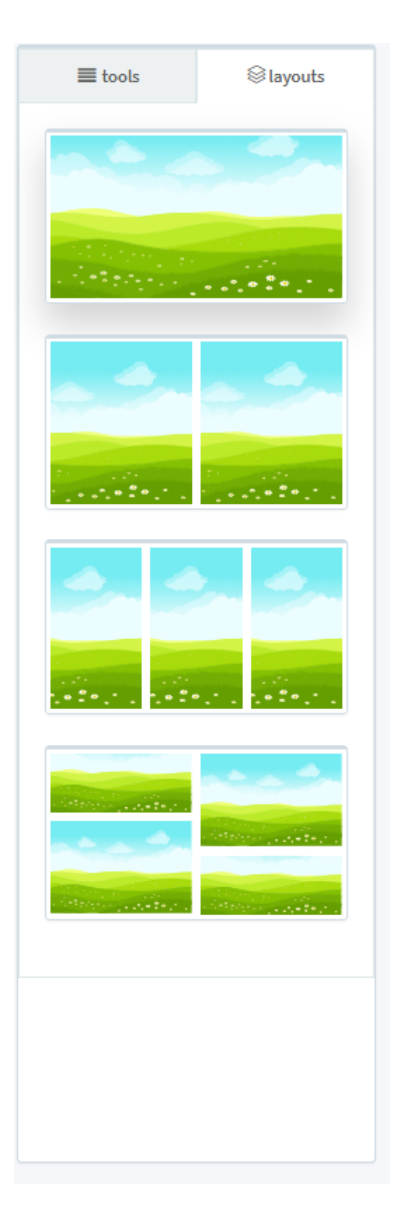

To create a slide, hover the mouse over the workspace and click on the icon in the upper right of the screen.

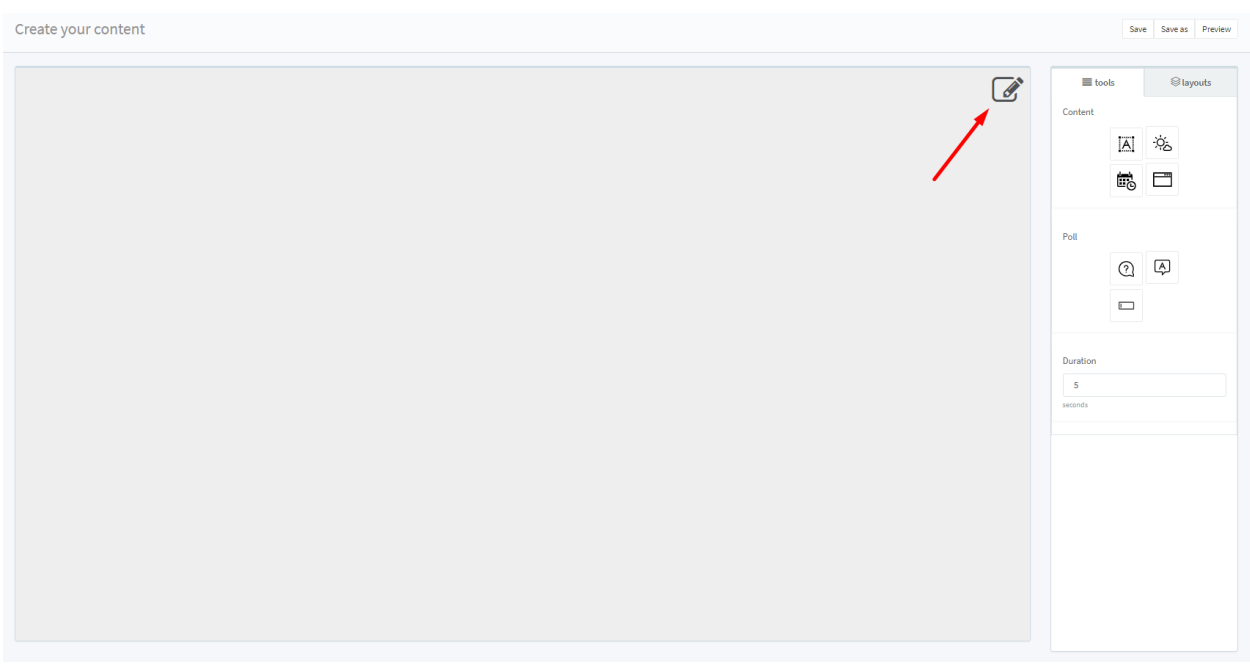

The window for selecting the background of the slide will open: image, color fill and video recording.

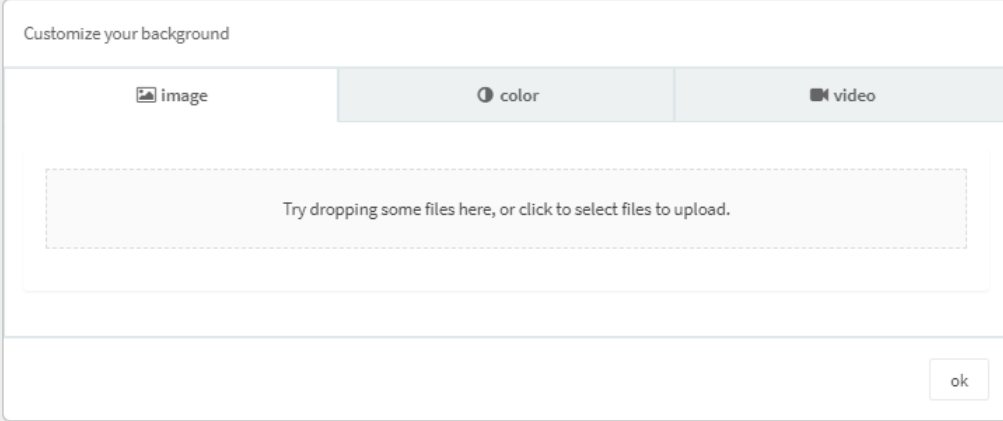

Drag the image into the specified area or select the file on your computer. Click the Upload button, wait for the download, click on the image. To add additional features, use the necessary tools and their properties.

### <span id="page-18-0"></span>**1.3.5 Devices**

The tab "Devices" is a table with all devices connected to the system. To add a device to the system, click on the Add button in the lower right corner.

In the popup window:

- Fill in the device name;
- Fill out the device description;
- Select the type of device;
- Select office (group of devices);
- Generate a device code.

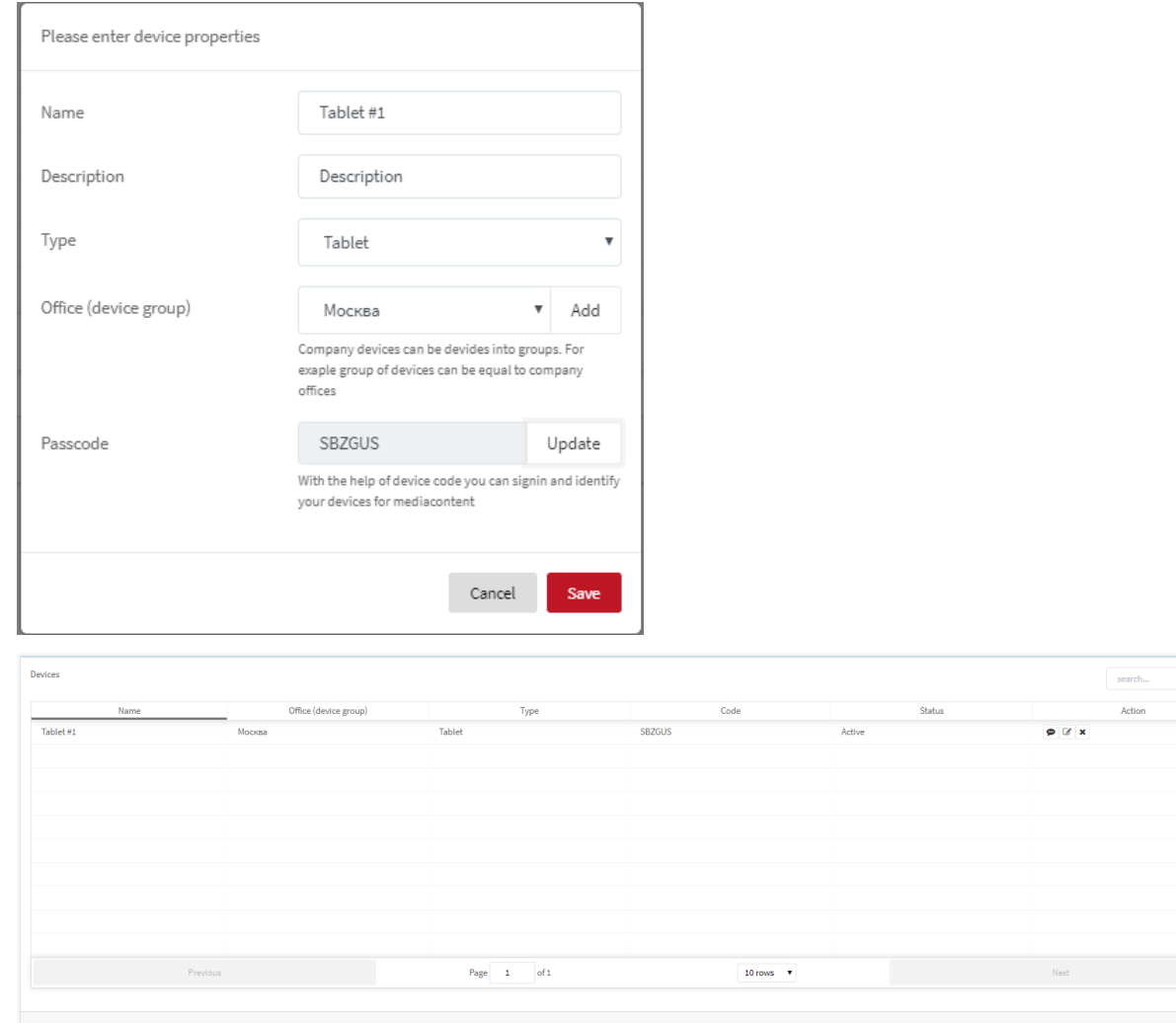

# <span id="page-19-0"></span>**1.3.6 Analytics**

The "Analytics" tab contains reports on ad views, customer reactions, customer flow, customer profile and customer responses. You can choose the date range, office (device group), devices and advertising campaigns you need for analysis.

#### **Advertising views**

The report includes the following indicators:

- total impressions;
- total views;
- total number of replies;
- total number of unique customers.

At the bottom of the screen there is a graph showing all indicators (by day and by the hour to choose from).

Add

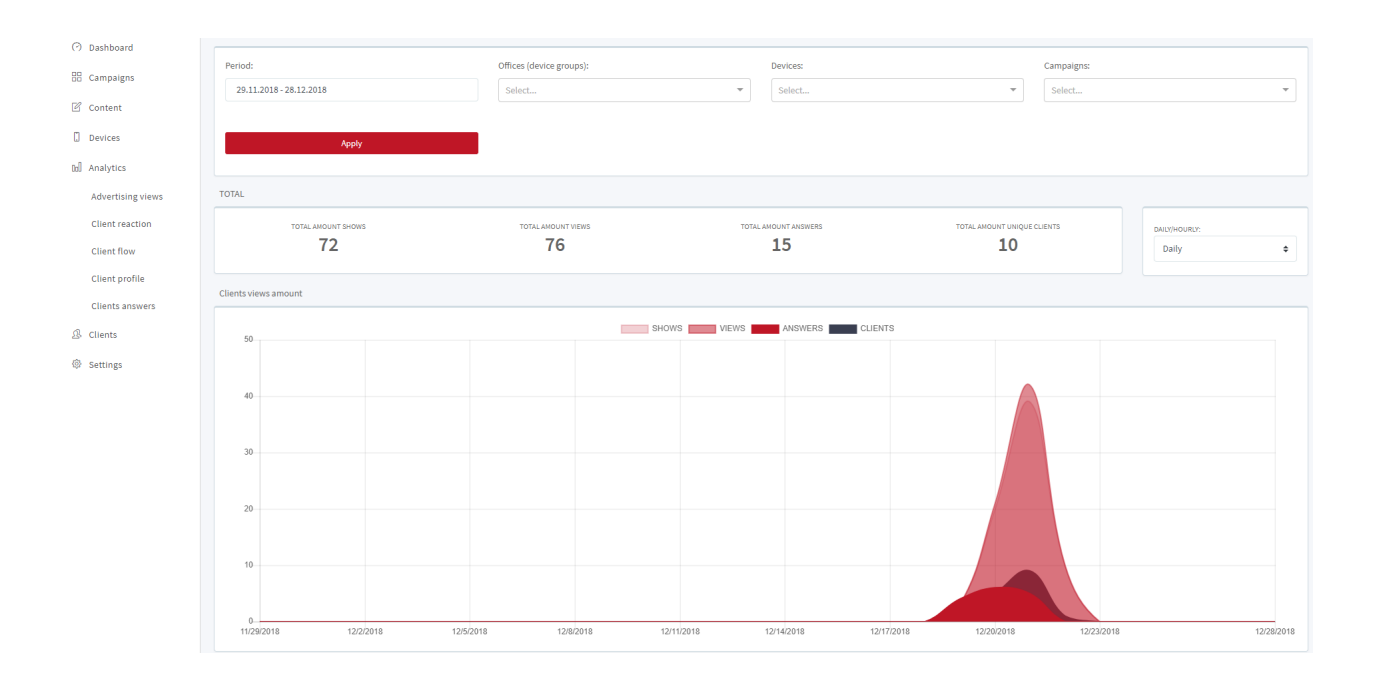

#### **Customer reaction**

The report includes the following indicators:

- satisfaction index;
- total views;
- customer focus index (share of views).

Also on the page with the report are presented two graphs and two diagrams - a graph of satisfaction percentage, a graph of the distribution of emotions, a diagram of the level of attention and a diagram of all emotions.

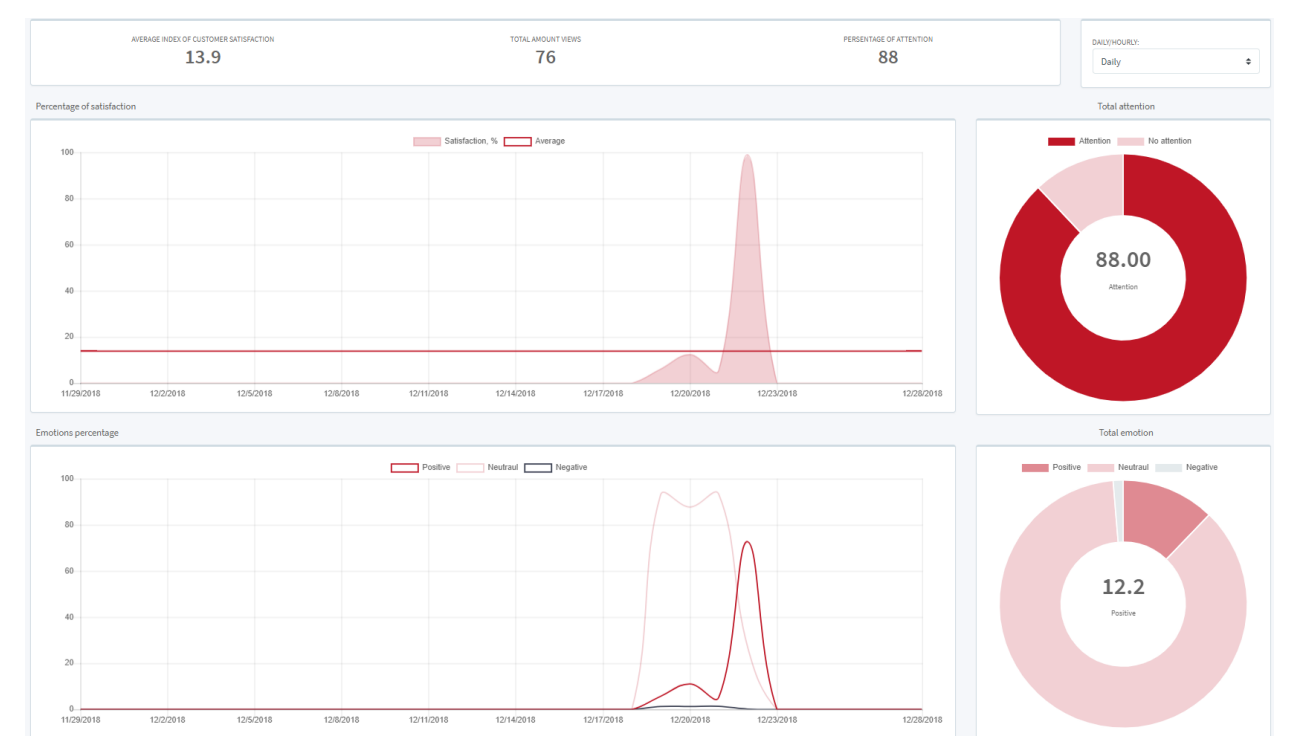

## **Client flow**

The report consists of a table that displays all the necessary data about the client stream, namely: date, customer photo, gender and age, satisfaction, viewing duration, total campaign duration, campaign name, device.

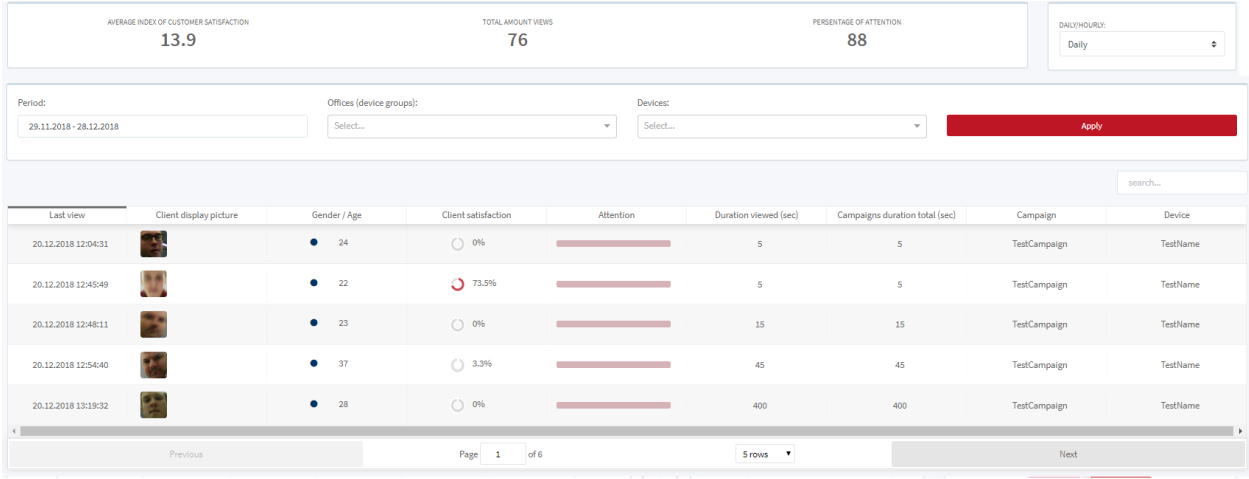

#### **Customer profile**

The report includes indicators:

- number of men;
- number of women;
- average age of men;
- average age of women;
- the number of unique customers (duplicated on the chart);
- the number of unique views (duplicated on the chart).

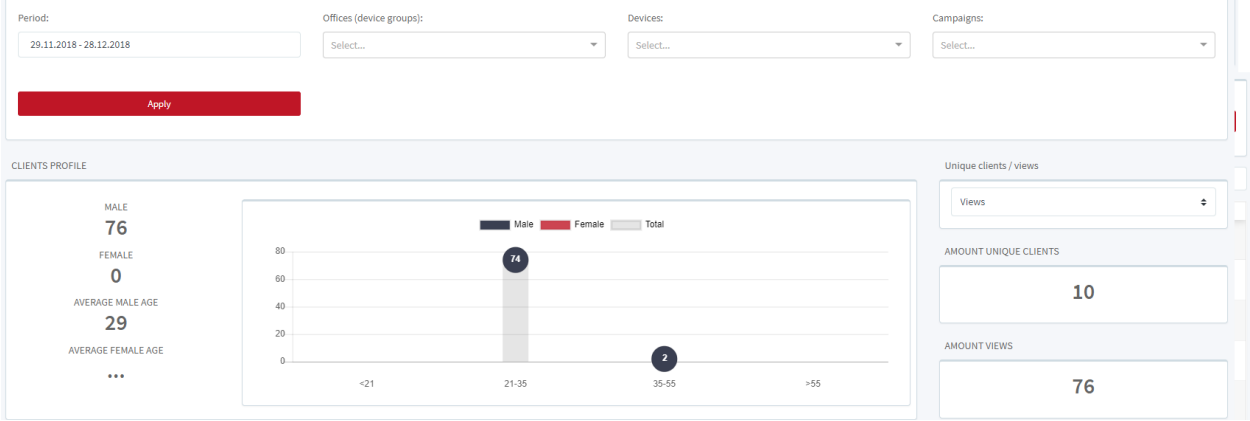

#### **Customer answers**

The report consists of a table with questions, answers and the number of answers. Also displays the total number of responses.

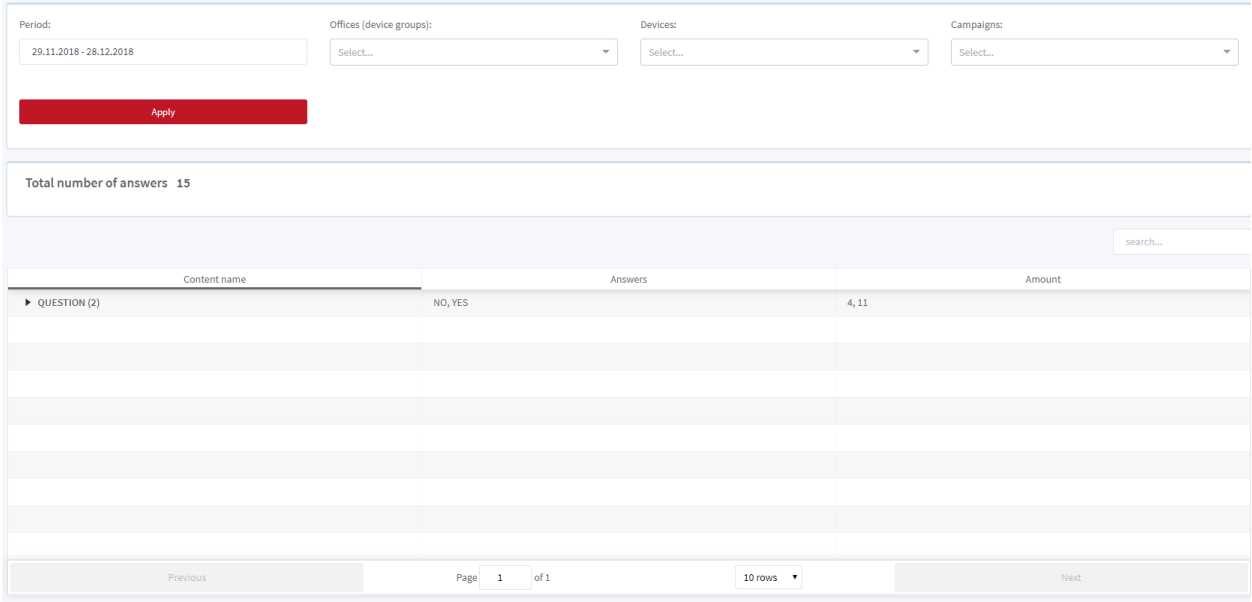

# <span id="page-22-0"></span>**1.3.7 Customers**

On the "Clients" tab there is a table with all clients. The table includes: ID, avatar, type, date of last visit, date of first contact, comment, gender and age.

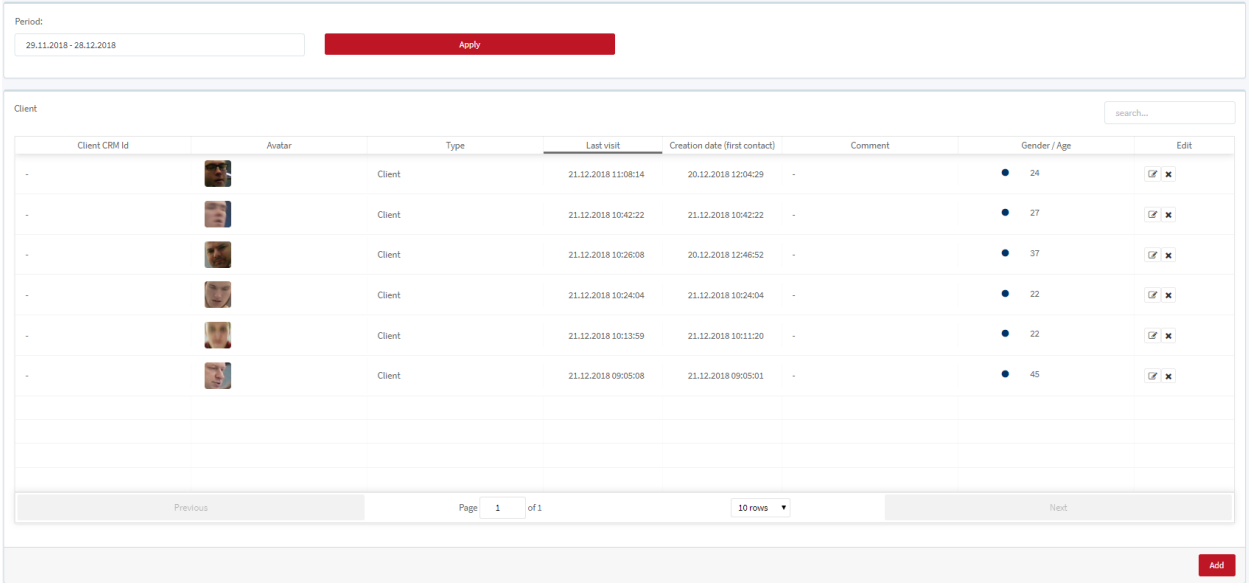

Type of client and other properties you can change if click on the Edit icon.

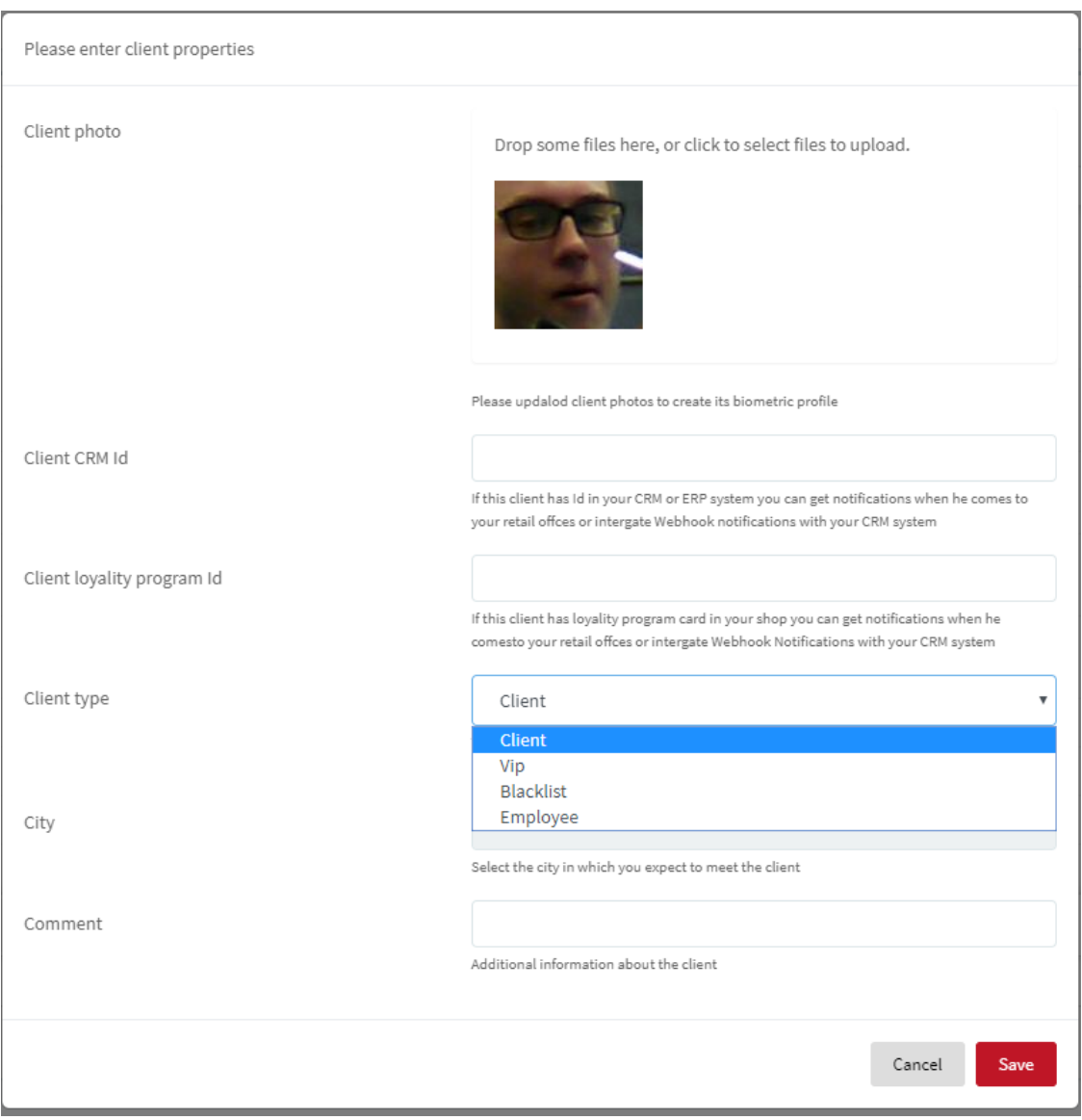

You can also exclude the client from the statistics. To do this, click on the Delete icon in the line with the desired client.

Cick on the Add button for creating new customer.

# <span id="page-23-0"></span>**1.3.8 Settings**

The "Settings" tab contains information about the company, system users, payments and push subscriptions.

The "Company" tab contains basic information about your company. There is information about the offices of the company and the number of devices. It is possible to synchronize and share the black list of clients with other companies connected to the WantAD system.

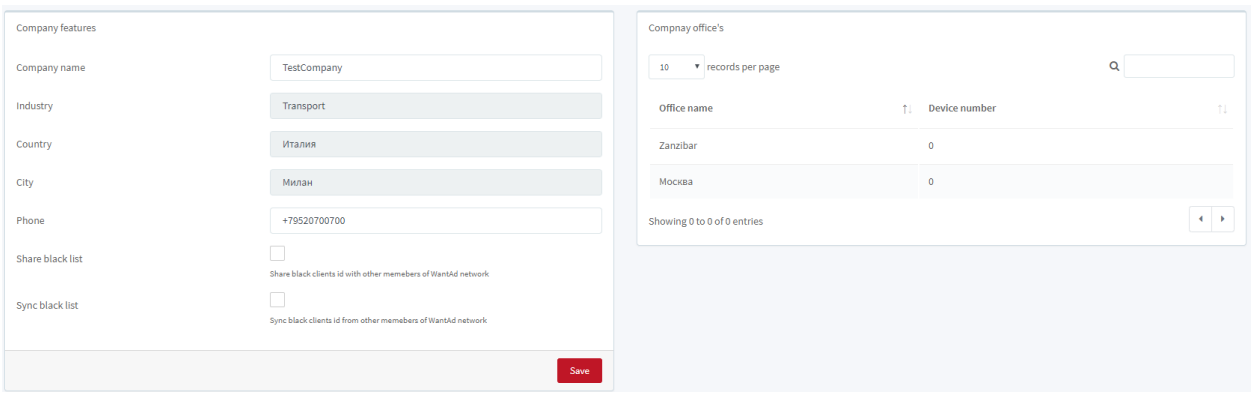

The "Users" tab contains information about the details of your company account. On the right side of the screen there is a table with employees of the company and their roles.

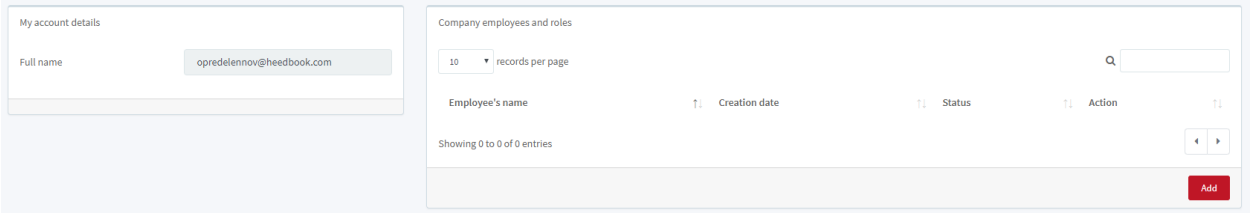

The "Payments" tab consists of a table with company payments and payment information of your company.

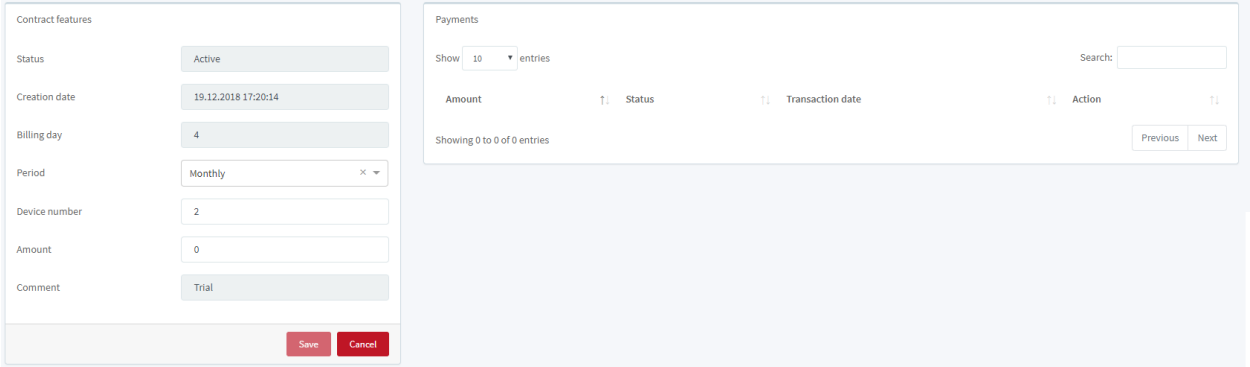

The "Push Subscriptions" tab contains information about your company's subscription details for notifications and a list of employees with a forced subscription.

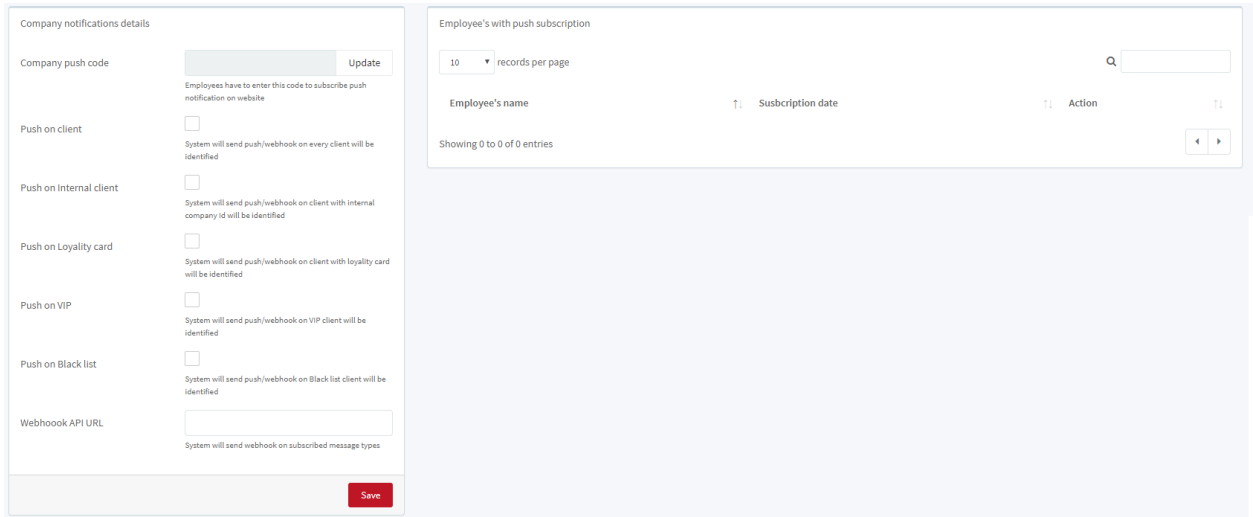

To subscribe to a push subscription, go to the "Push Notifications" page in the top menu of the site. Click on the SUBSCRIBE TO PUSH NOTIFICATIONS button.

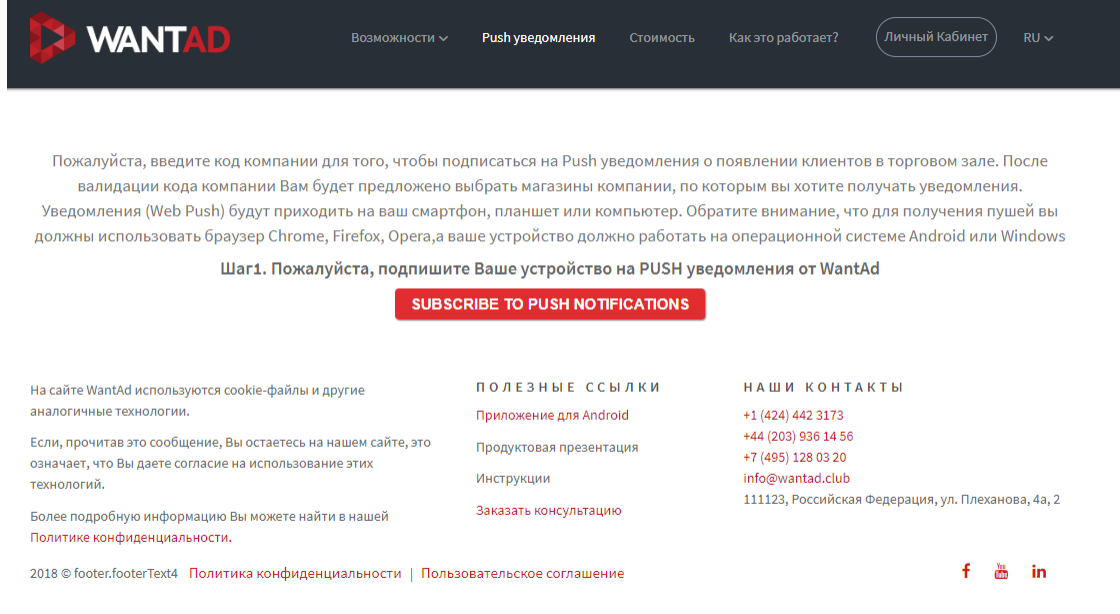

Click the Continue button and enable the display of notifications in the browser (click on the "Allow" button).

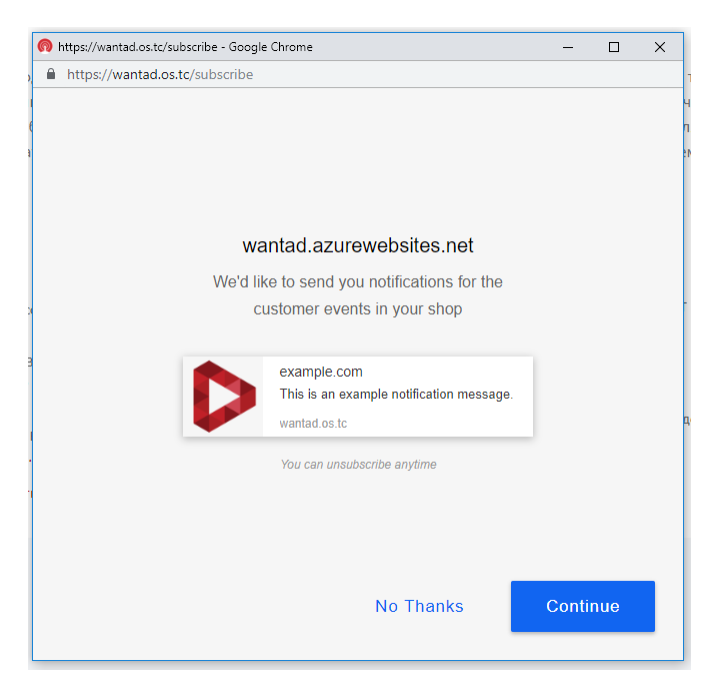

Enter the company code generated on the "Push Subscriptions" tab in the "Settings" section.

After validation of the company code, you will be asked to select the company stores for which you want to receive notifications. Web Push notifications will be sent to your smartphone, tablet or computer.

# <span id="page-26-0"></span>**1.4 System use (device)**

### <span id="page-26-1"></span>**1.4.1 Mobile app**

To work with the system, you need to download the WantAD mobile application from the [Google Play catalog.](https://play.google.com/store/apps/details?id=com.heedbook.wantad)

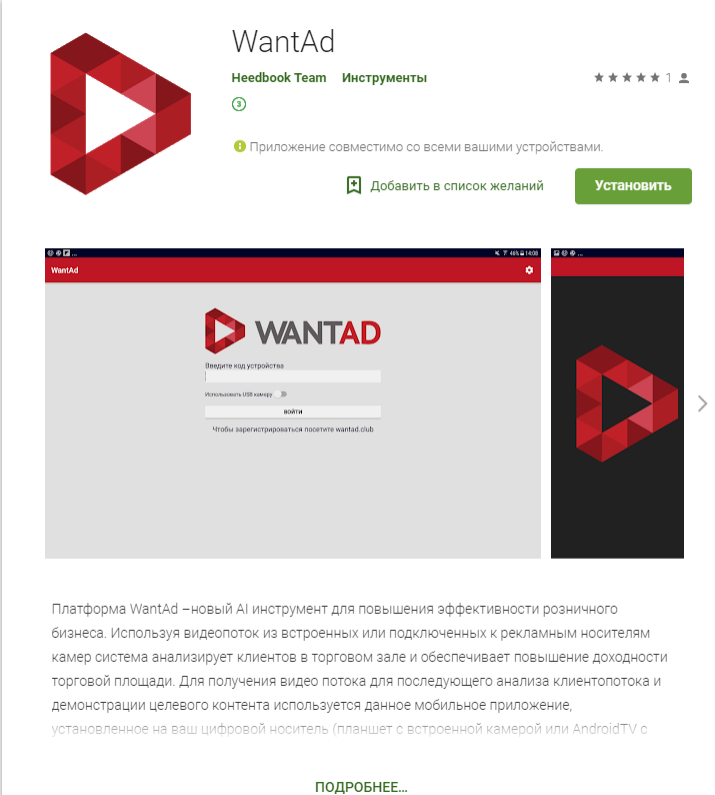

Open the mobile application, then enter the device code that you added in the "Devices" section.

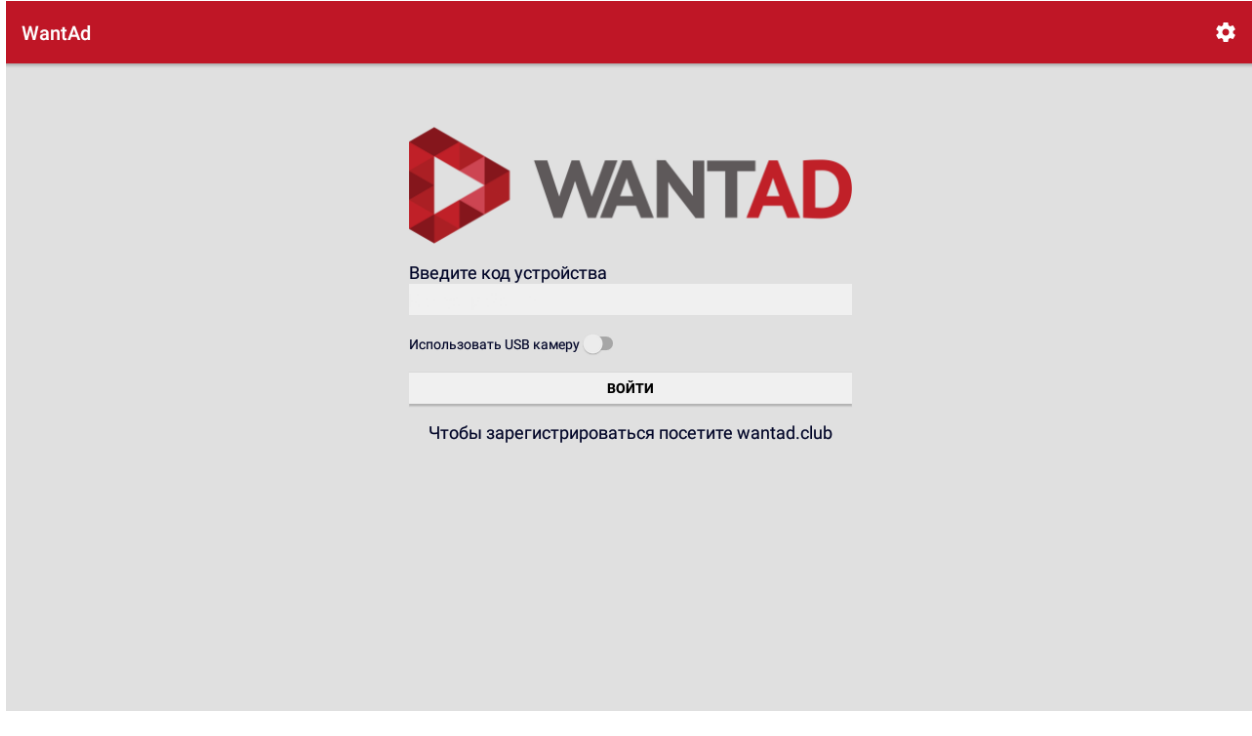

Install the device. The system is working.